# **確定申告書等作成コーナー 入力マニュアル**

# **暦年課税(特例税率)を適用する場合 令和5年分 贈与税**

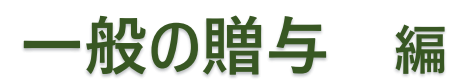

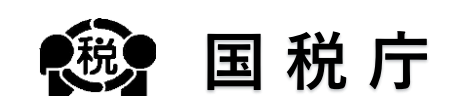

## **目次**

## 1 はじめに

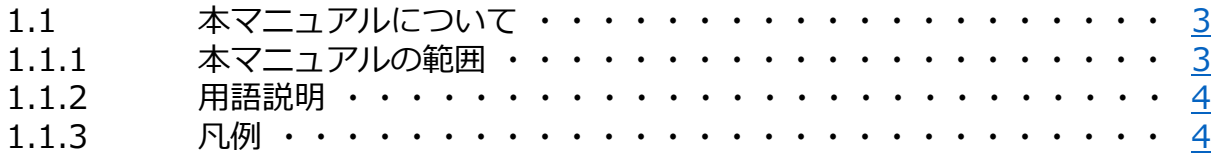

## 2 申告書作成

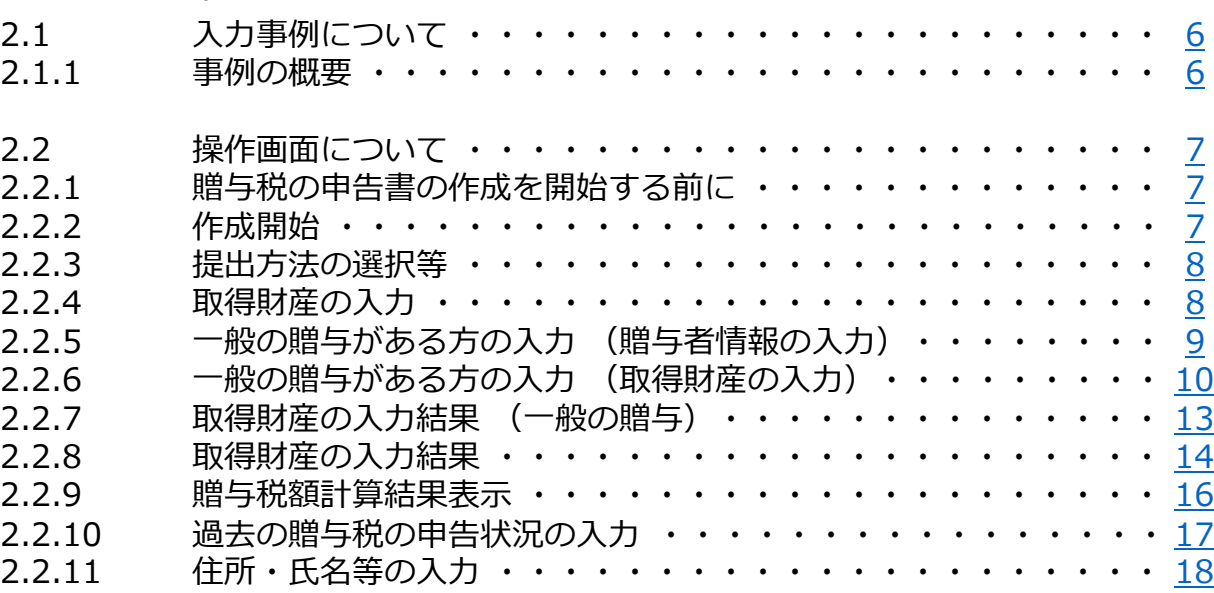

## **はじめに**

## <span id="page-3-0"></span>**1.1 本マニュアルについて**

## **1.1.1 本マニュアルの範囲**

本マニュアルでは、**暦年課税(特例税率)を適用**して**贈与税の申告書を作成**する場合の操作手順につい て説明します。

本マニュアルの対象範囲は、以下のフロー図の点線枠内のとおりです。

### **■ 申告書作成のフロー**

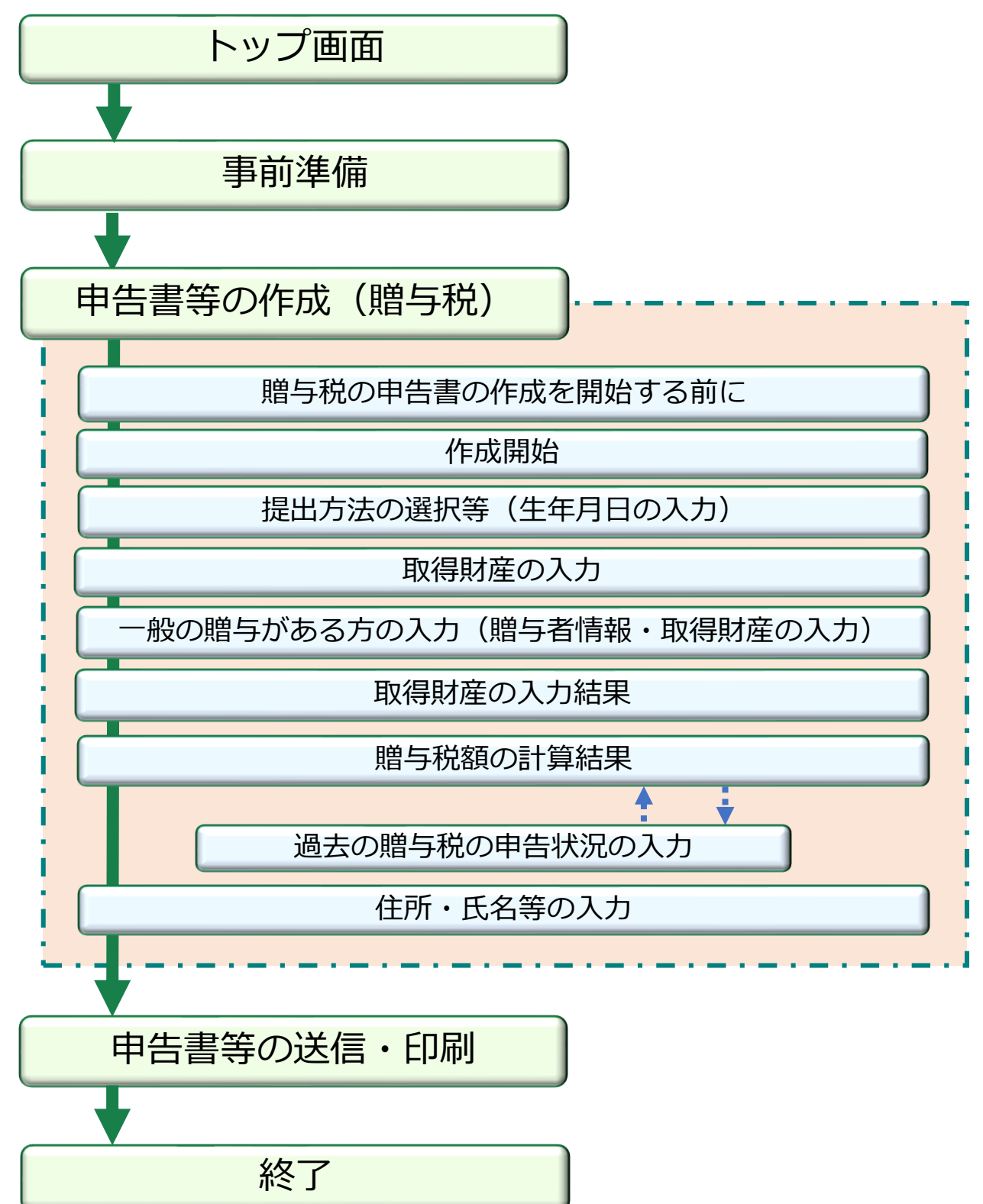

## <span id="page-4-0"></span>**1.1.2 用語説明**

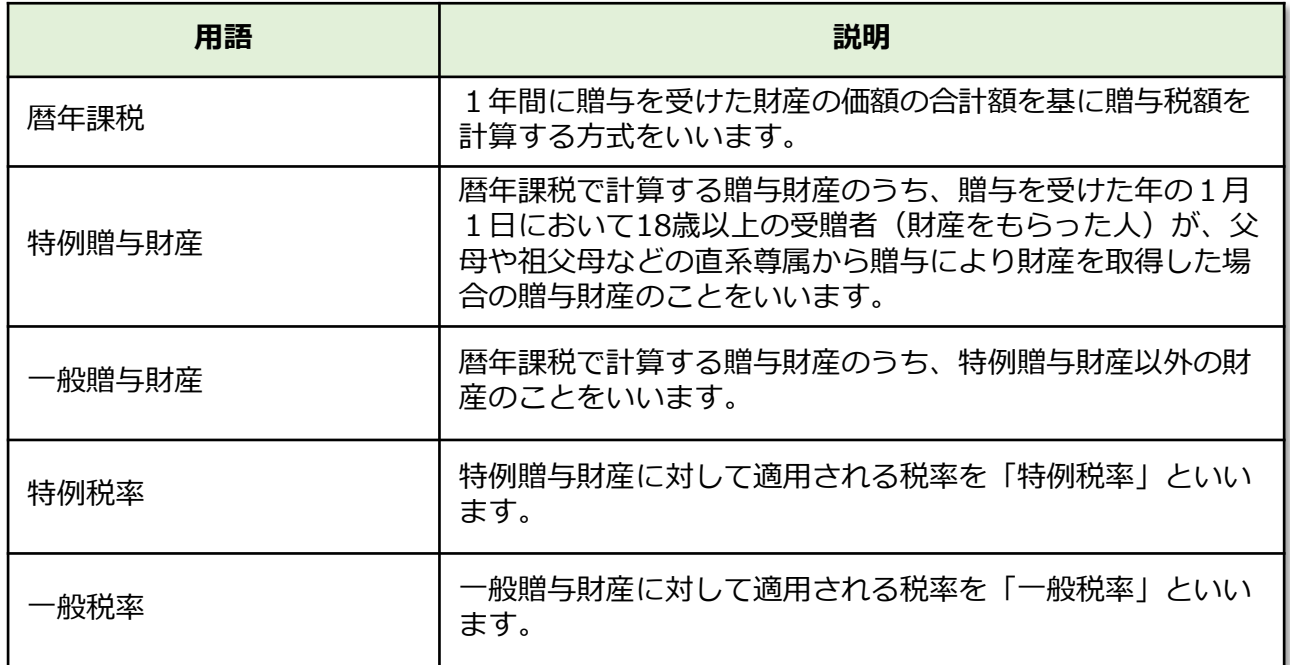

## **1.1.3 凡例**

本マニュアルでは、次の記号を使用しています。

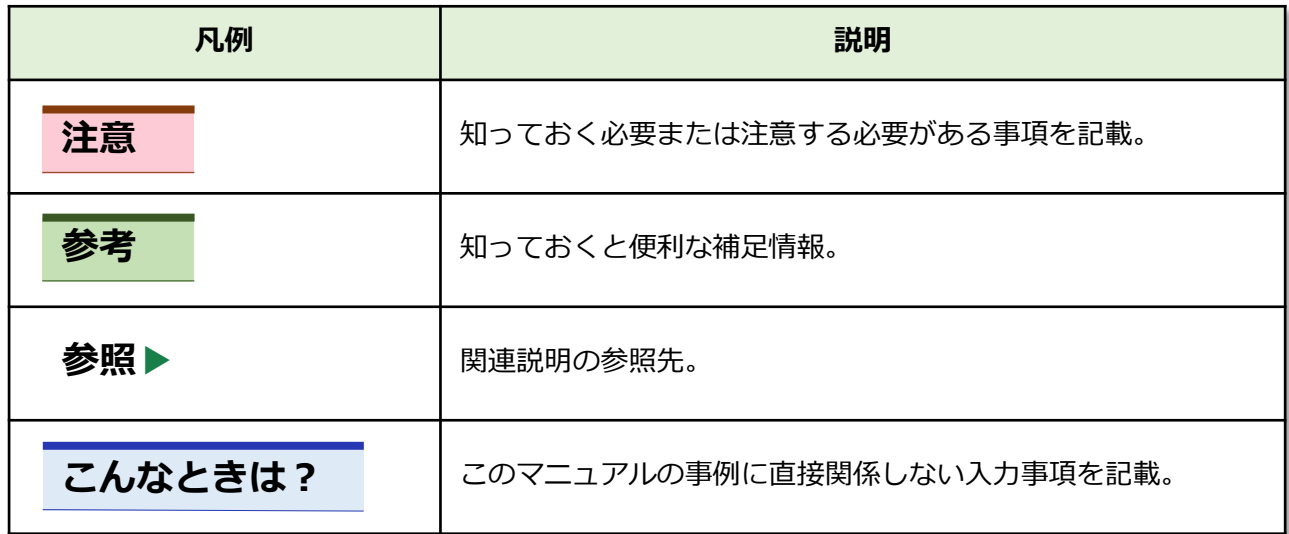

## **申告書作成**

## <span id="page-6-0"></span>**2.1 入力事例について**

### **2.1.1 事例の概要**

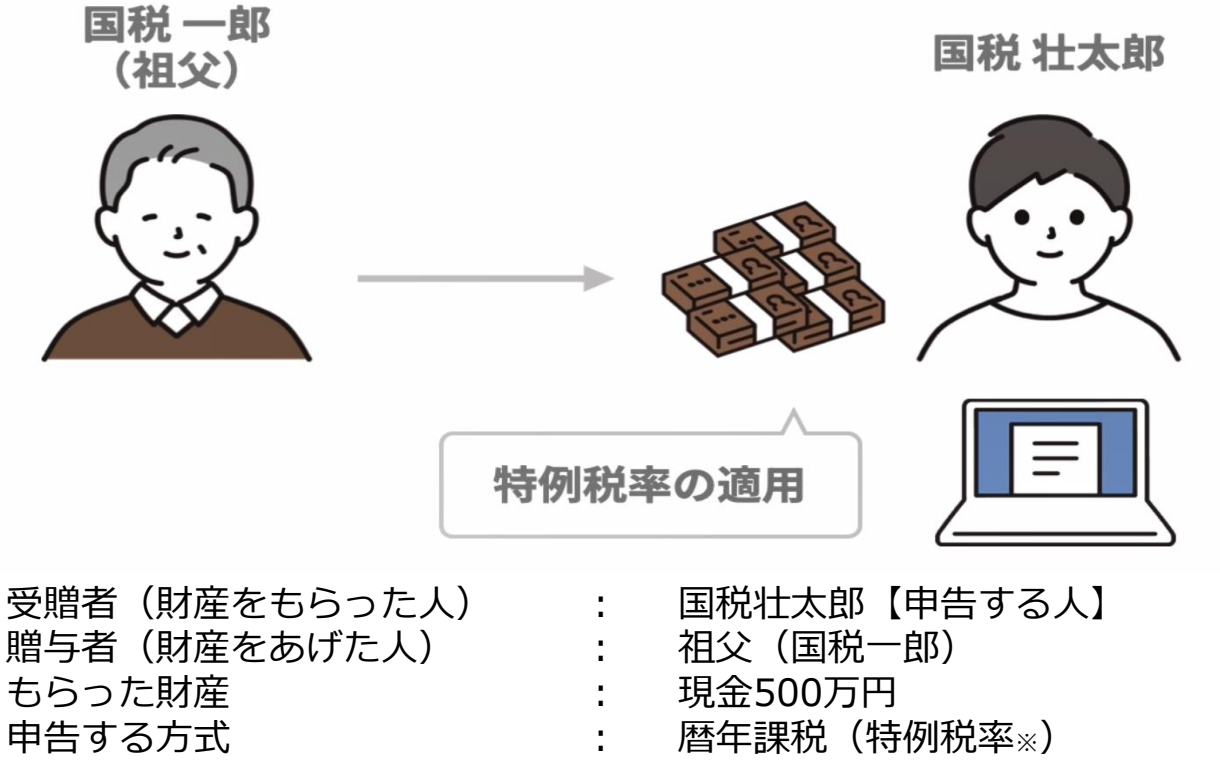

※確定申告書等作成コーナーでは、続柄・生年月日の 入力により自動で税率を判定します。

#### 過去の贈与税の申告状況 :

令和4年分に祖父からの贈与について暦年課税(特例税率)を適用 ※添付書類として贈与者との続柄を明らかにする書類を麴町税務署へ 提出済み

#### **注意**

「特例税率」の適用を受ける場合で、次の①または②のいずれかに該当するときは、 贈与税の申告書とともに**受贈者(財産をもらった人)の戸籍の謄本または抄本その他の 書類でその人の氏名、生年月日及びその人が贈与者(財産をあげた人)の直系卑属に該 当することを証する書類を提出**する必要があります。ただし、過去の年分において同じ 贈与者からの贈与について「特例税率」の適用を受けるために当該書類を提出している 場合には、過去の贈与税の申告状況の入力を行います(当該書類を重ねて提出する必要 はありません。)。

詳しくは、17ページの「2.2.10 過去の贈与税の申告状況の入力」をご確認ください。

- ① 「特例贈与財産」のみの贈与を受けた場合で、その財産の価額から**基礎控除額 (110 万円) を差し引いた後の課税価格が 300 万円を超えるとき**
- ② 「一般贈与財産」と「特例贈与財産」の両方の贈与を受けた場合で、その両方の 財産の価額の合計額から、**基礎控除額(110 万円)を差し引いた後の課税価格**※**が 300 万円を超えるとき**

※「一般贈与財産」について配偶者控除の特例の適用を受ける場合には、 基礎控除額(110万円)と配偶者 控除額を差し引いた後の課税価格となります。

## <span id="page-7-0"></span>**2.2 操作画面について**

## **2.2.1 贈与税の申告書の作成を開始する前に**

## **「2.1.1 事例の概要」**について申告書を作成するため**「贈与税 の申告書作成開始」**をクリックします。

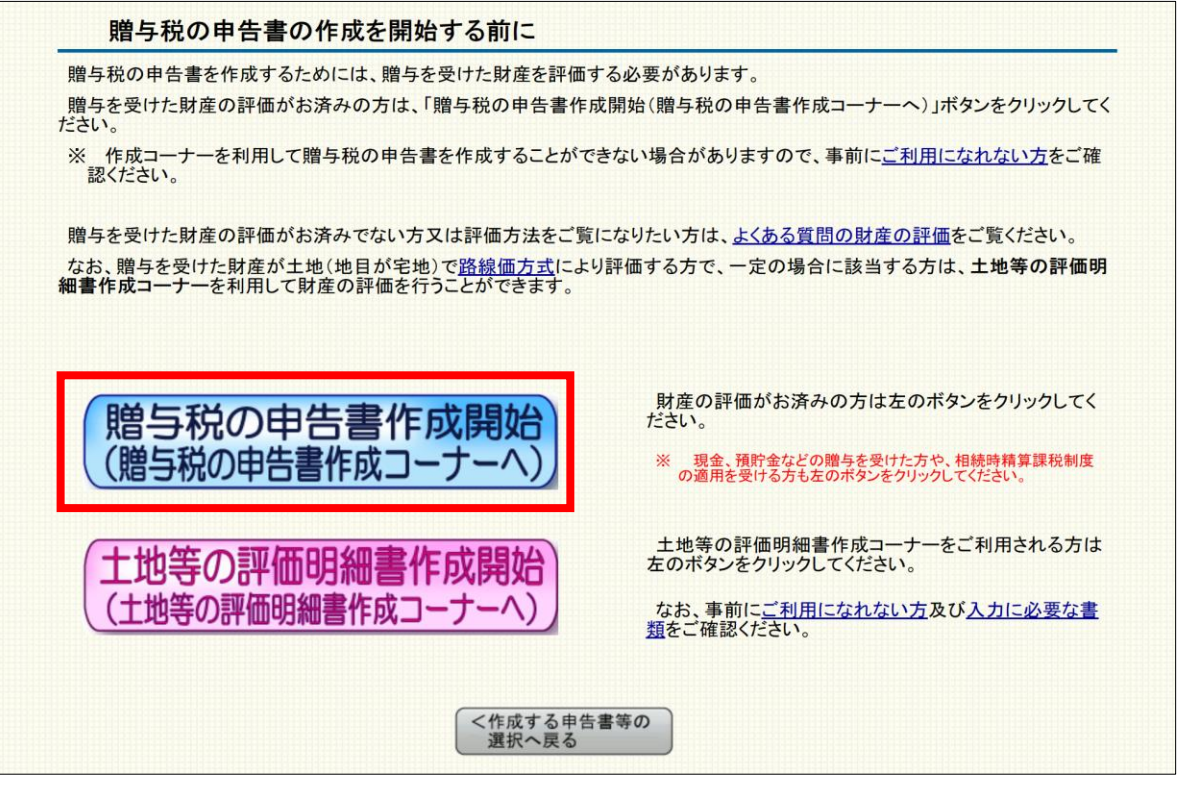

#### **参考**

路線価方式により評価を行う土地(地目が宅地)の贈与を受けた方で、 一定の場合に該当する方は、 **「土地等の評価明細書作成コーナー」**を利用して財産の評価を行うことができます。

## **2.2.2 作成開始**

## **「贈与税申告書作成開始」**をクリックします。

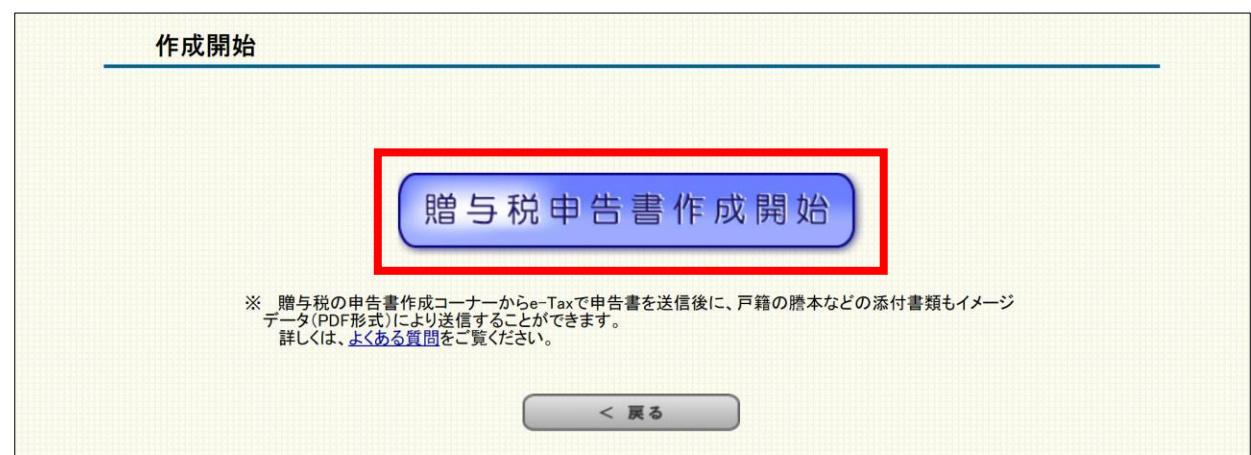

## <span id="page-8-0"></span>**受贈者(財産をもらった人)**の生年月日を入力し「入力終了」 をクリックします。

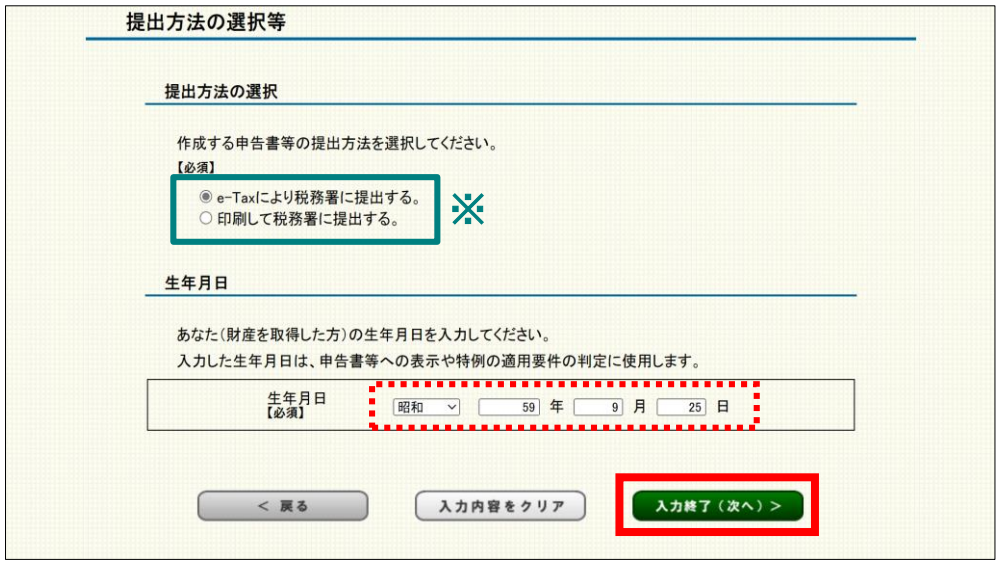

**※** 申告書等の提出方法は「税務署への提出方法の選択」画面(トップページの次の画面)で選んだ 提出方法が既に選択されています。

## **2.2.4 取得財産の入力**

一般の贈与(暦年課税)の財産について入力するため**「一般の 贈与」**をクリックします。

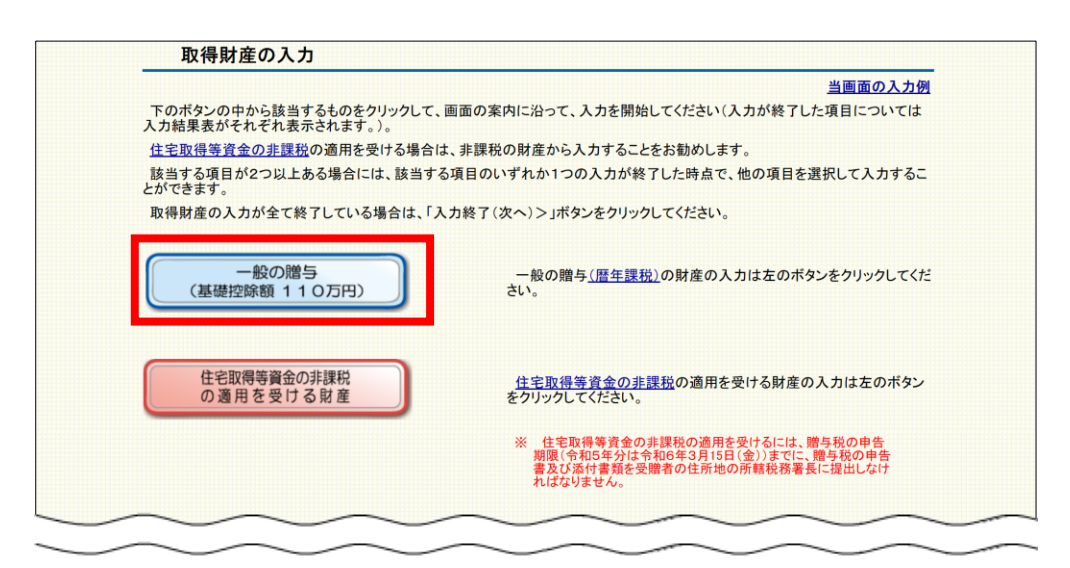

**参考**

該当する項目(課税方式)が複数ある場合は、1つの項目について入力を終えた後に、他の項目を選択 して入力することができます。

## <span id="page-9-0"></span>**2.2.5 一般の贈与がある方の入力 (贈与者情報の入力)**

**贈与者(財産をあげた人)**の氏名、生年月日、続柄などを入力 し「入力終了」をクリックします。

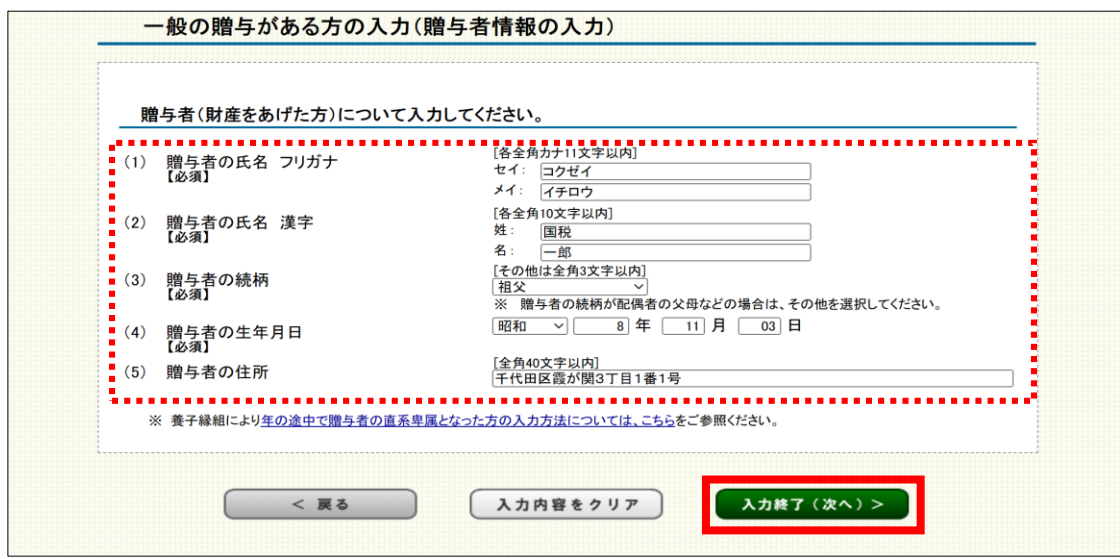

#### **■ 「贈与者の続柄」について**

受贈者(財産をもらった人)との続柄について、 赤枠内をクリックし、プルダウンリストから該当 のものをクリックして選択します。

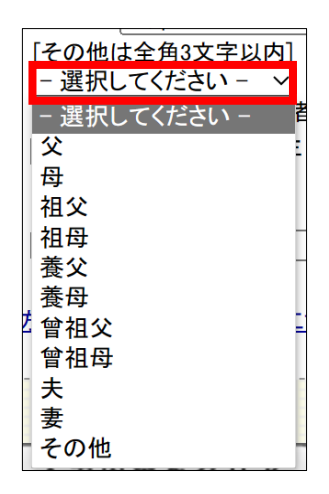

#### **参考**

#### **「その他」を選択した場合の入力**

①「続柄の入力」欄や②「あなたは、贈与を受けた時において贈与者の子、 孫(直系卑属)ですか。」の質問が表示されますので、①続柄を入力し、② 「はい」または「いいえ」を選択してください。

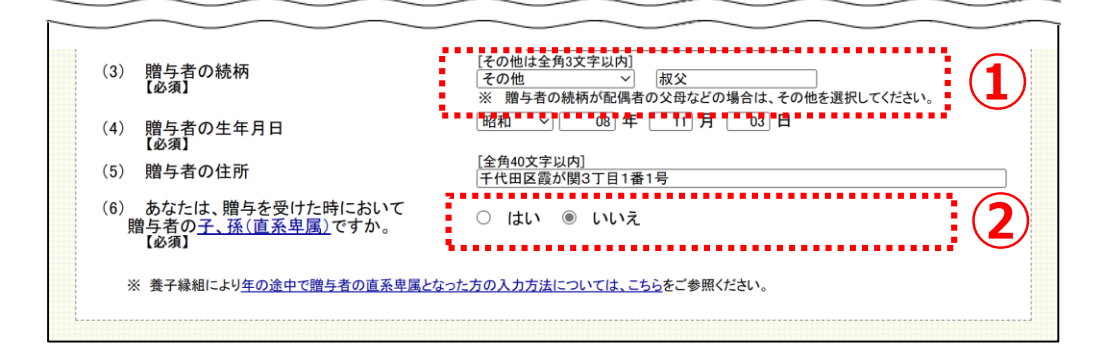

## <span id="page-10-0"></span>**2.2.6 一般の贈与がある方の入力(取得財産の入力)**

贈与を受けた財産の種類や価額などを入力し「入力終了」を クリックします。

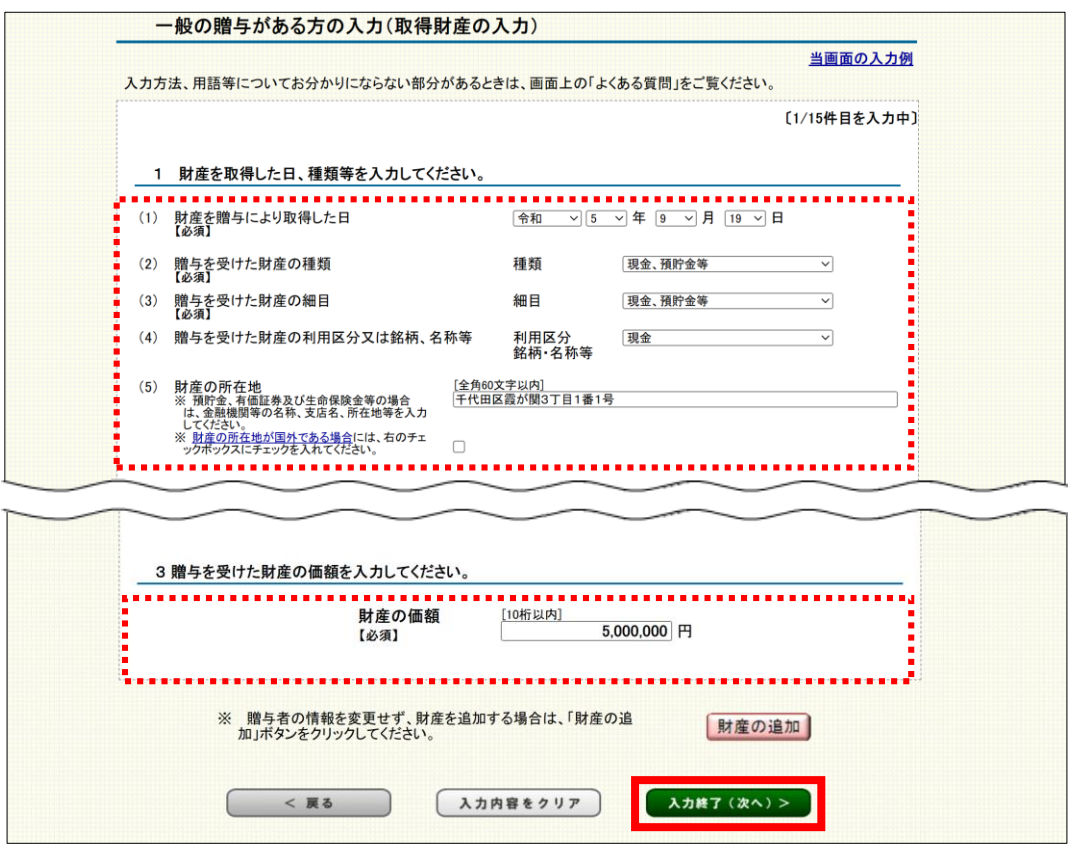

### **■ 贈与を受けた財産の種類等の入力**

財産の種類、細目及び利用区分を順にプルダウンメニューから選択します。 選択できるプルダウンメニューは【参考1】のとおりです。

| 種類                    | 細目                                                                | 利用区分<br>銘柄・名称等                                                 |
|-----------------------|-------------------------------------------------------------------|----------------------------------------------------------------|
| 土地(路線価地域)<br>土地(倍率地域) | 宅地                                                                | 自用地、貸宅地、貸家建付地、借地権、居住建物 <sup>※</sup> の敷地の用<br>に供される土地などの別       |
|                       | 田、畑                                                               | 自用地、貸付地、賃借権(耕作権)、永小作権の別                                        |
|                       | 山林                                                                | 普通山林、保安林の別                                                     |
|                       | その他の土地                                                            | 原野、牧場、池沼、鉱泉地、雑種地の別                                             |
| 家屋                    | 家屋、構築物                                                            | 家屋については自用家屋、貸家、居住建物 <sup>※</sup> の別<br>構築物については駐車場、養魚池、広告塔などの別 |
| 現金、預貯金等               | 現金、預貯金等                                                           | 現金、住宅取得等資金、普通預金、当座預金、<br>定期預金、通常貯金、定額貯金、定期積金、金銭信託など<br>の別      |
| 有価証券                  | 上場株式等、株式等(配当還元方式)、株式等<br>(その他の方式)、公債・社債、証券投資信託の<br>受益証券、貸付信託の受益証券 | その銘柄                                                           |

【参考1】 贈与を受けた財産の種類等の例

※「居住建物」とは、配偶者居住権の目的となっている建物をいいます。

## **■ 財産の所在地の入力**

【参考2】を参照し、贈与を受けた財産に応じて財産の所在地を入力します。

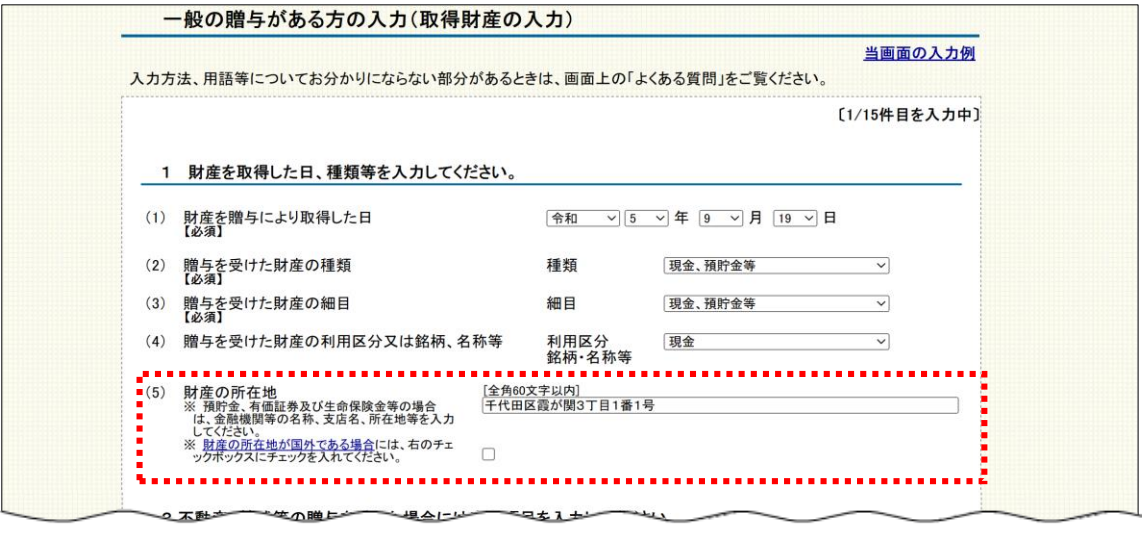

【参考2】贈与を受けた財産の所在地の入力内容

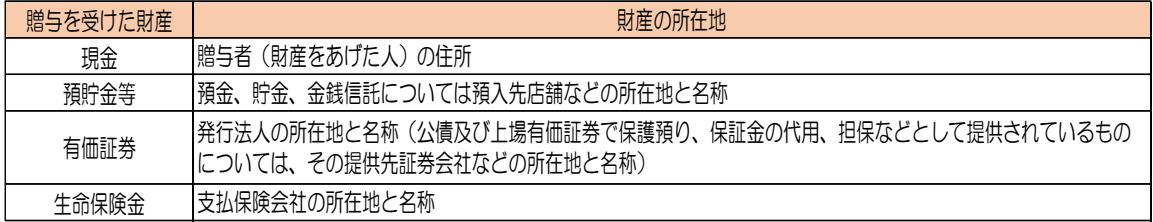

#### **不動産の贈与を受けた場合の入力 こんなときは?**

#### **(1) 贈与財産が宅地(路線価方式)の場合**

贈与を受けた財産の①数量(㎡)、持分割合(持分がある場合)、財産の単価を 入力し「計算」をクリックすると、②「財産の価額」欄に自動で計算結果が表示 されます。

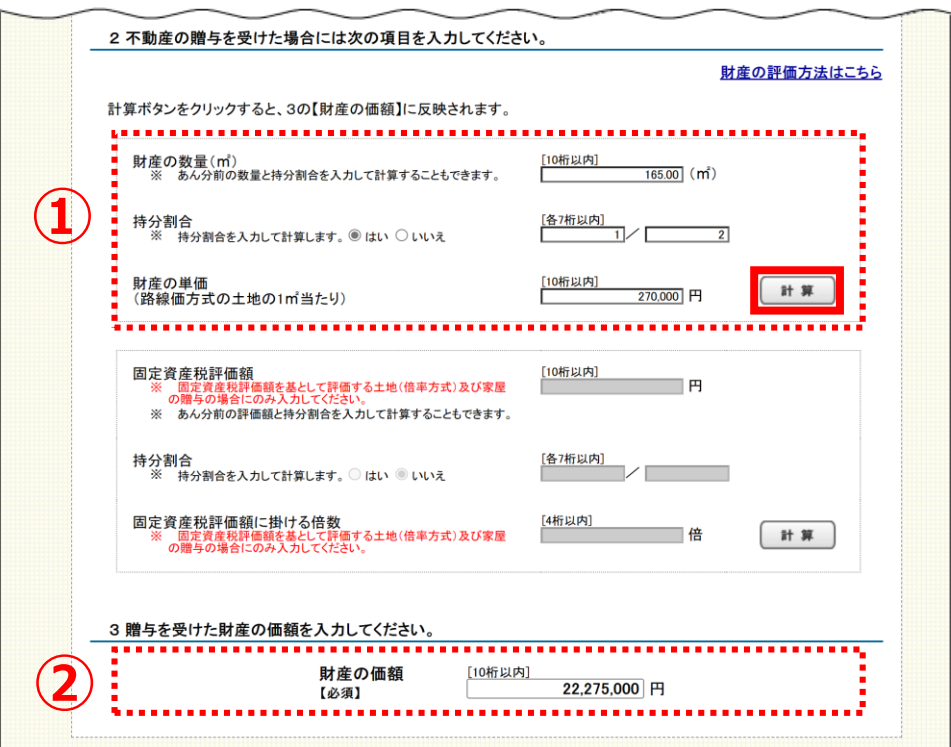

#### **(2) 贈与財産が宅地(倍率方式)や家屋の場合**

贈与を受けた財産の①固定資産税評価額、持分割合(持分がある場合)、固定 資産税評価額に掛ける倍数を入力し「計算」をクリックすると、②「財産の価額」 欄に自動で計算結果が表示されます。

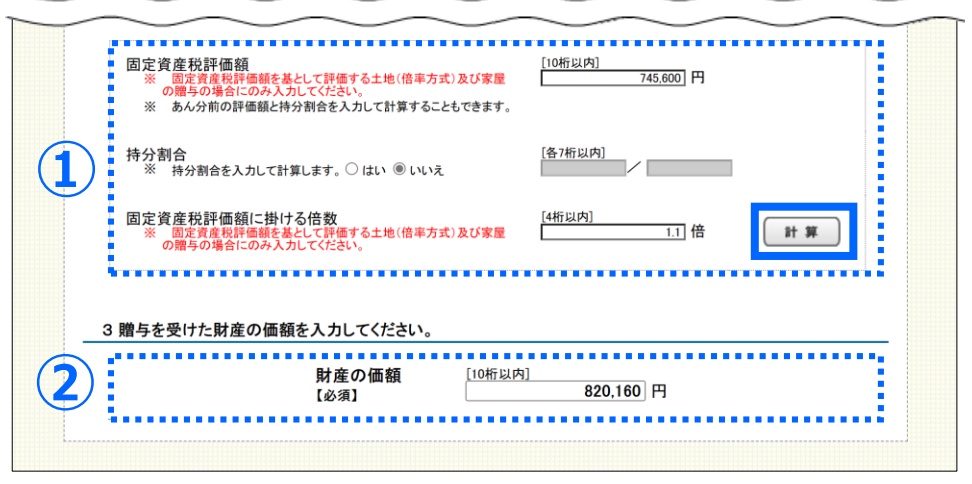

## <span id="page-13-0"></span>**2.2.7 取得財産の入力結果(一般の贈与)**

祖父(国税一郎)からの贈与について、入力した内容が一覧で 表示されるので、内容を確認し「入力終了」をクリックします。

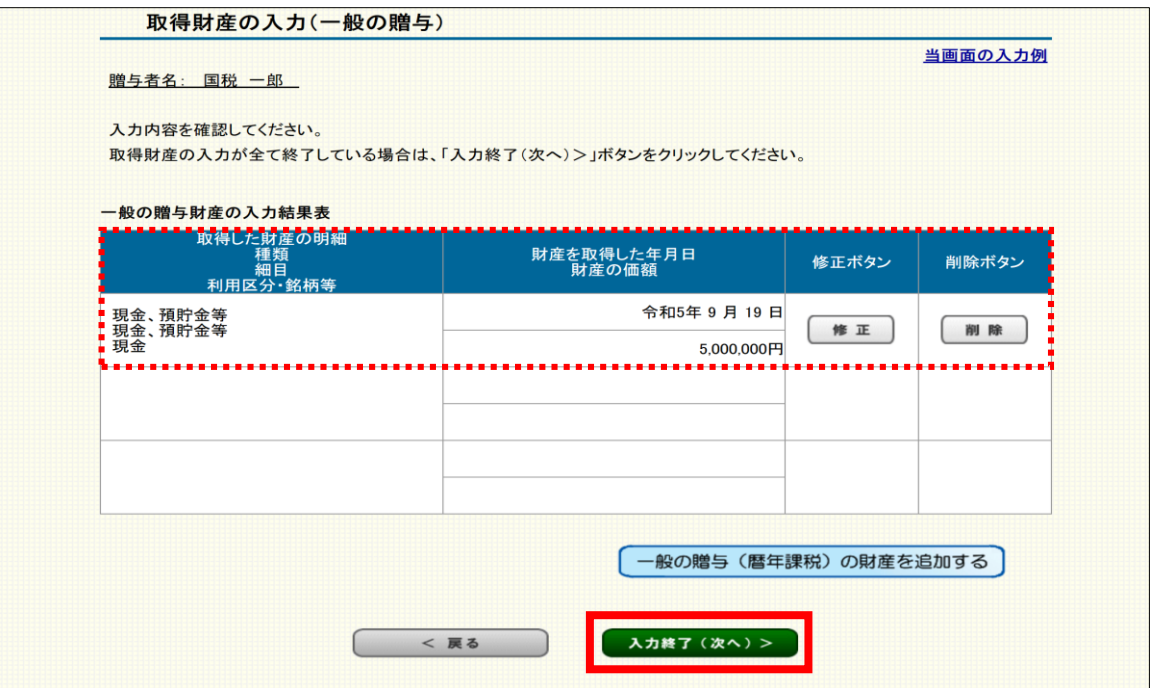

**参考**

#### **一覧の入力内容を修正・削除する場合**

修正を行う場合は「修正」、削除を行う場合 は「削除」をクリックします。

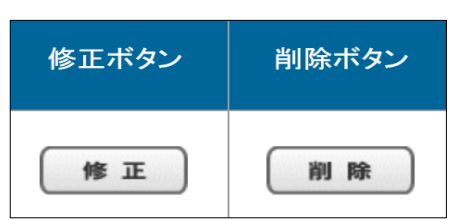

#### **一覧の入力内容を追加する場合**

本画面で表示されている贈与者からの贈与財産について、贈与財産の追加を行う場 合は「一般の贈与(暦年課税)の財産を追加する」をクリックします。

-般の贈与(暦年課税)の財産を追加する

## <span id="page-14-0"></span>**2.2.8 取得財産の入力結果**

## 贈与者ごとに入力状況が一覧で表示されるため、内容を確認し 「入力終了」をクリックします。

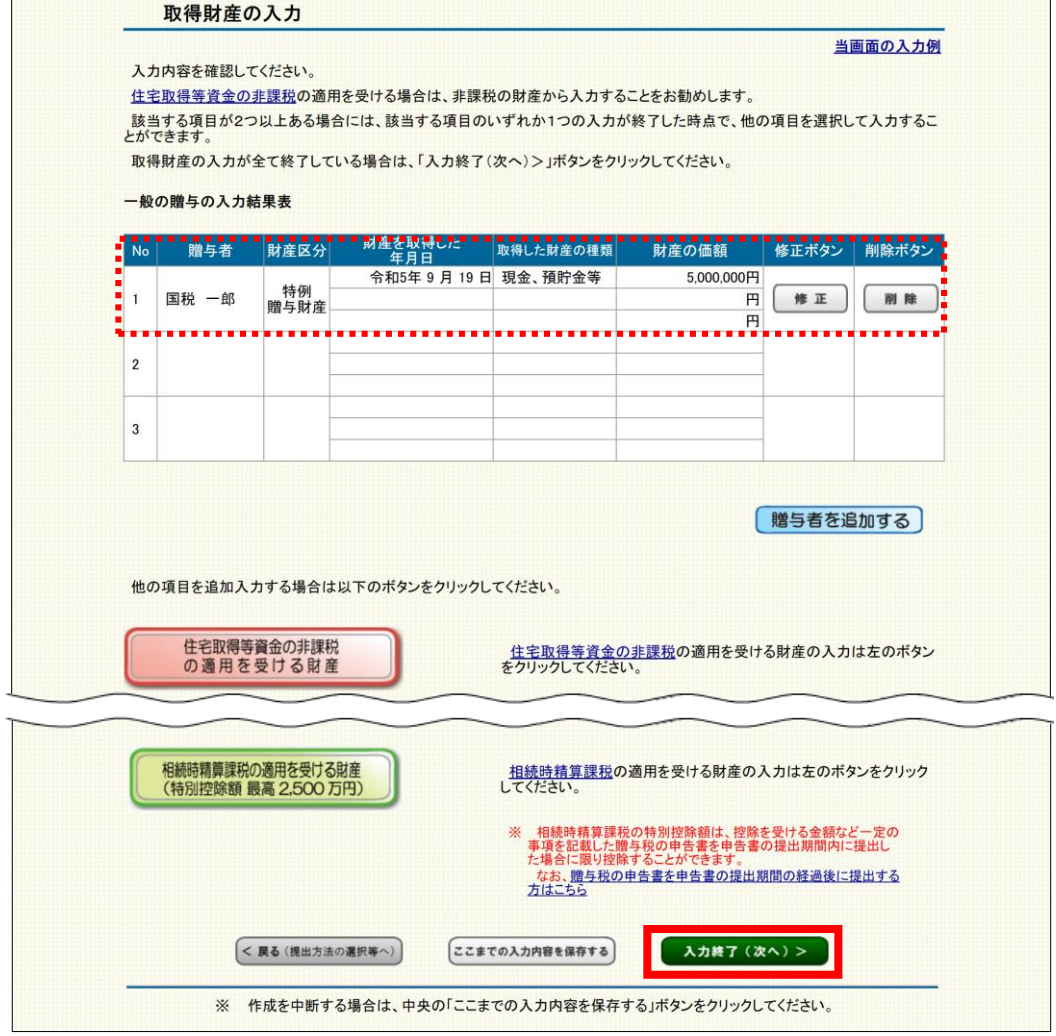

**参考**

#### **一覧の入力内容を修正・削除する場合**

修正を行う場合は「修正」、削除を行う場合 は「削除」をクリックします。

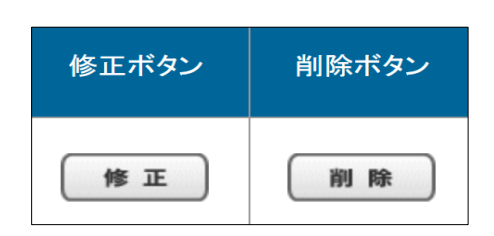

#### **一覧の入力内容(一般の贈与)を追加する場合** 他の贈与者の追加を行う場合は「贈与者を追加する」をクリックします。

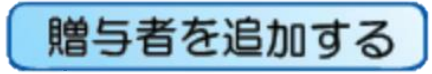

### **■ 他の項目を追加する**

一般の贈与のほかに特例の適用を受ける財産を追加で入力する場合には、該当するボタンを クリックし入力を進めます。

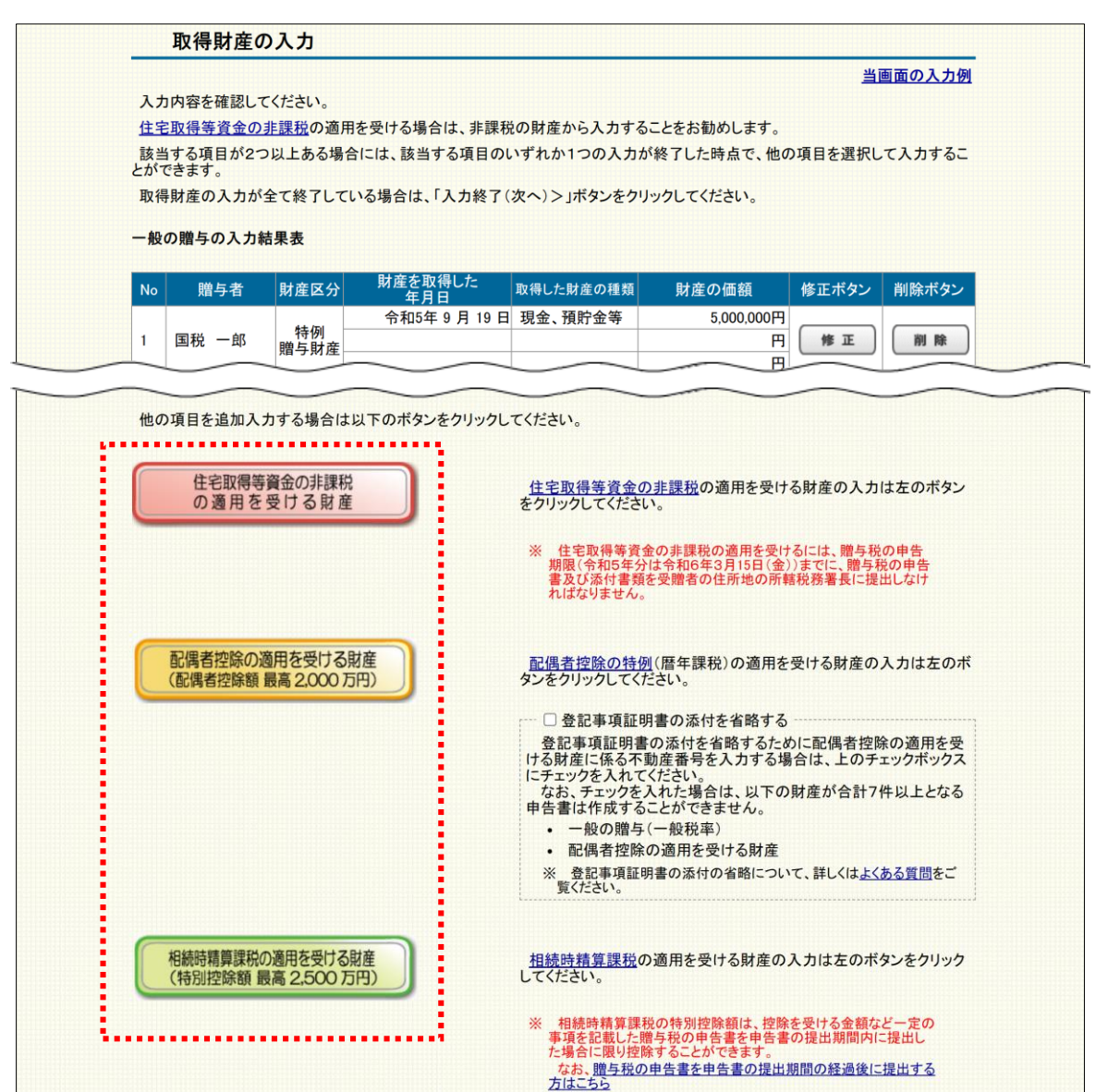

**参照 ▶ 以下のボタンをクリックした後の操作画面については、別マニュアルを参照。** 

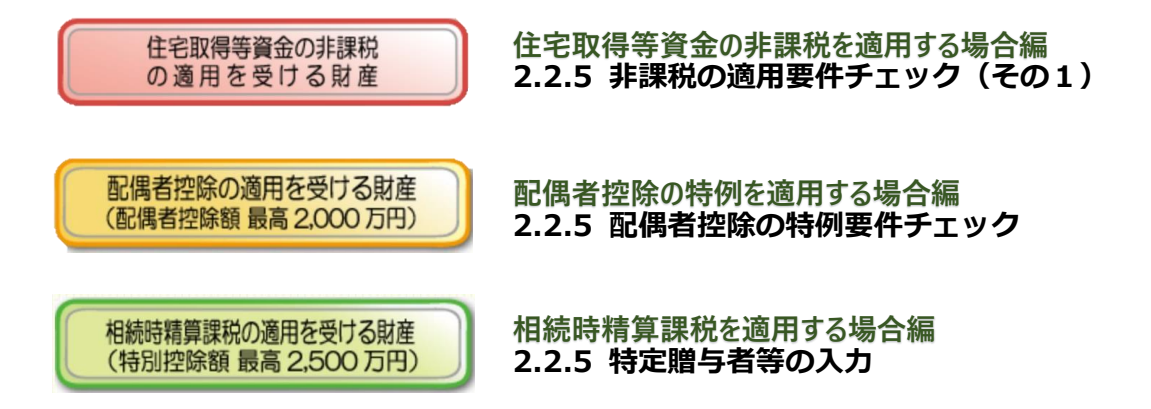

### <span id="page-16-0"></span>**2.2.9 贈与税額計算結果表示**

事例では、祖父(国税一郎)からの過去(令和4年分)の贈与に ついて、暦年課税(特例税率)の適用を受けるために祖父との続柄 を明らかにする書類を提出していますので、**①贈与を受けた財産**や **②納付すべき贈与税額**等の計算内容を確認後**③「過去の贈与税の申告 状況の入力」**をクリックします。

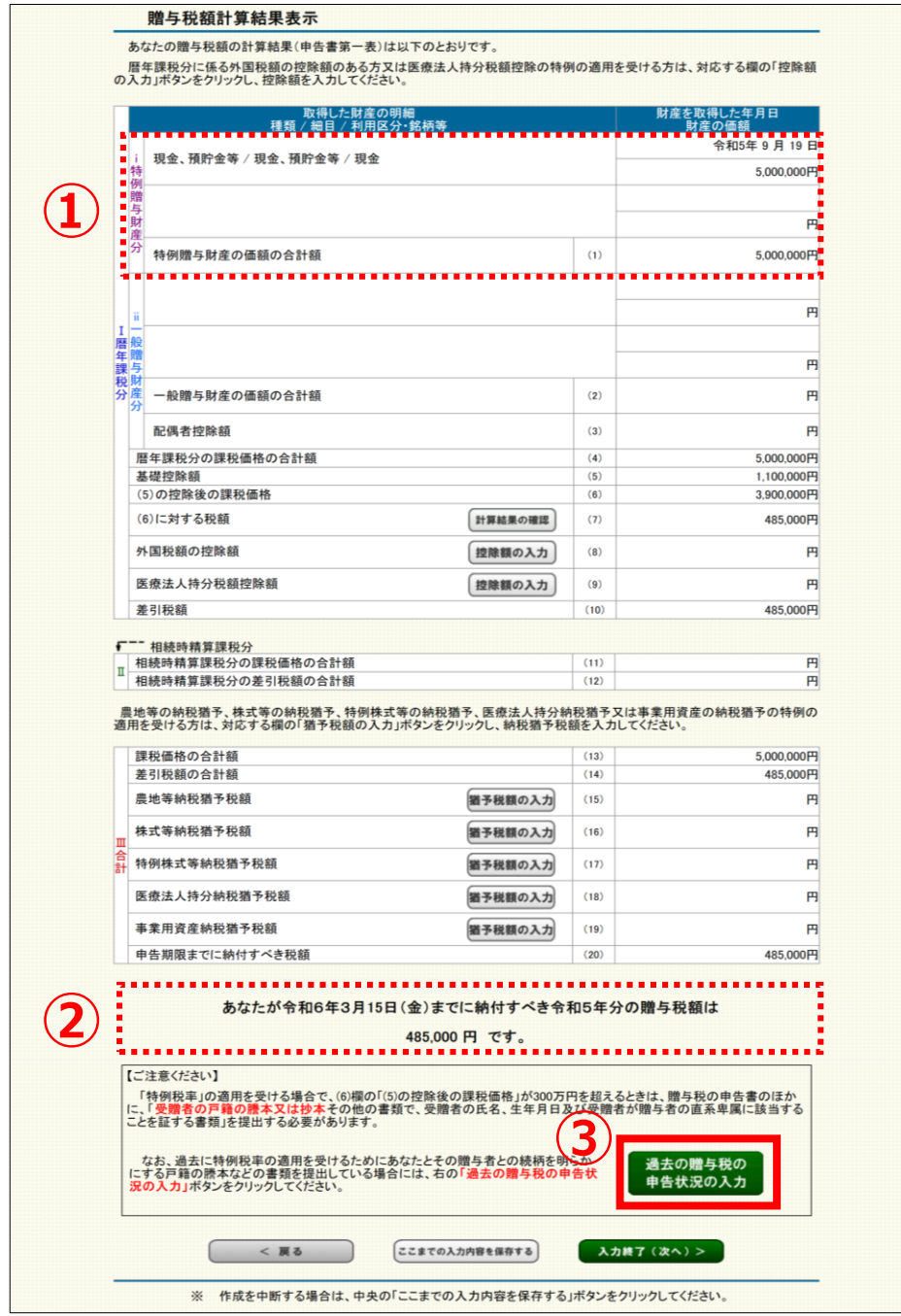

**注意**

**・ 過去の年分において同じ贈与者からの贈与について暦年課税(特例税率)の適用 を受けていない場合や贈与者との続柄を明らかにする戸籍謄本などの書類を初めて 提出する場合は、「入力終了」をクリックして次の画面へ進んでください。** ・ 税額の控除や納税の猶予の適用を受ける場合は、この画面から入力します。

## <span id="page-17-0"></span>**2.2.10 過去の贈与税の申告状況の入力**

入力した贈与者との続柄を明らかにする書類について、**提出し た年分**と**税務署名**を入力し「入力終了」をクリックします。

※「入力終了」をクリックした後は、「贈与税額計算結果表示」画面へ戻りますので、 その画面で「入力終了」をクリックして次の画面(**2.2.11 住所・氏名等の入力** )へ 進んでください。

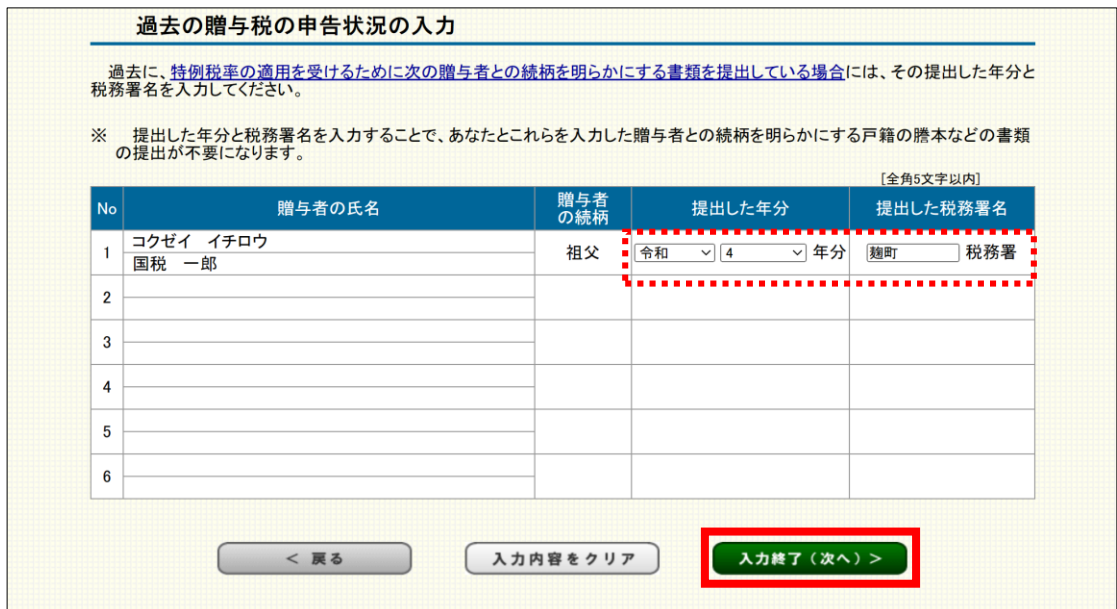

## <span id="page-18-0"></span>納付手続を確認後、**①通知方法の選択(e-Taxでの通知希望)**や **②住所・氏名等**を入力し「次へ」をクリックします。

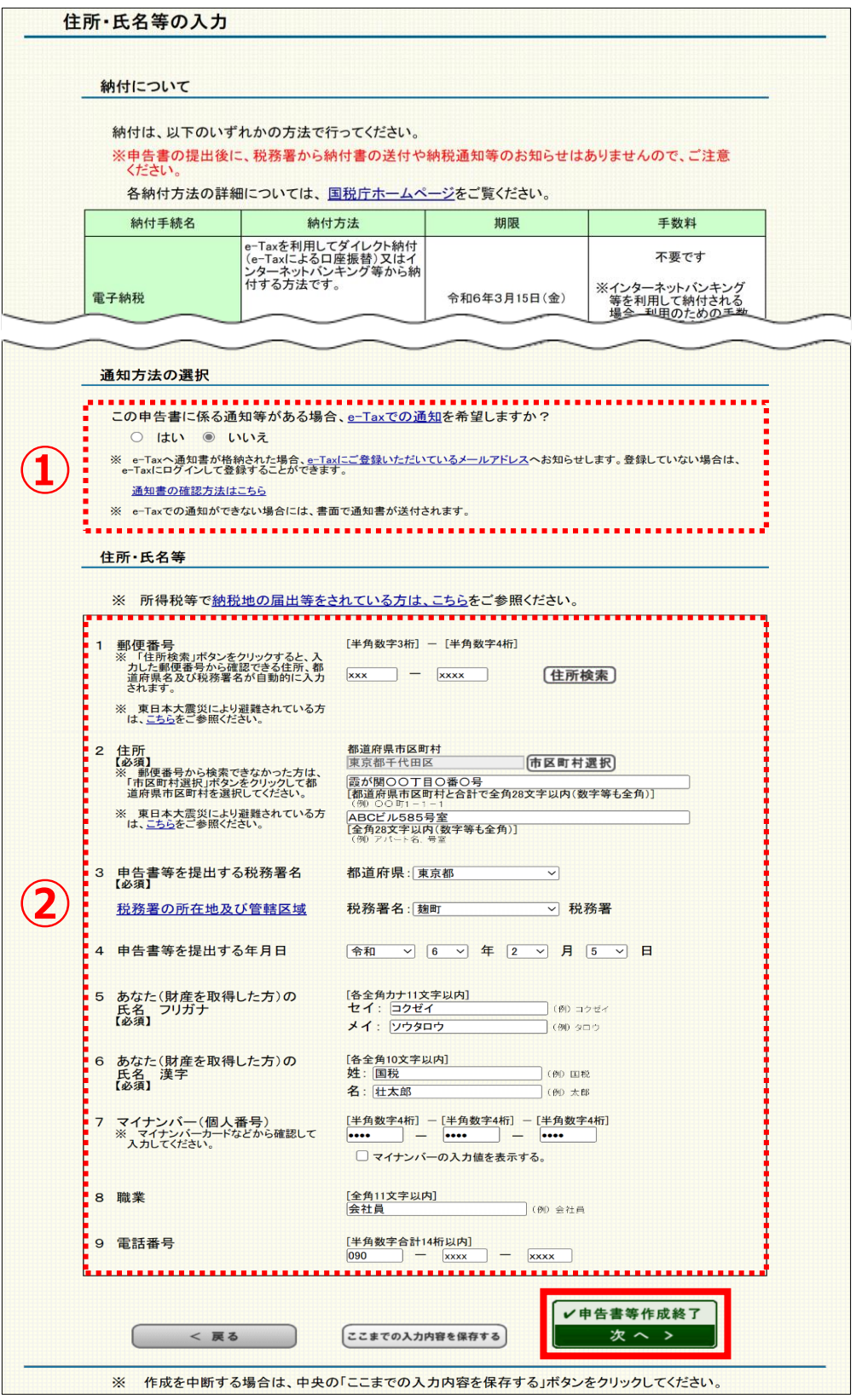

#### **納付に関する表示について**

贈与税額がある場合に、利用できる納付方法について案内が表示されます。 ※「スマホアプリ納付」と「コンビニQR納付」については、**贈与税額が 30万円以下**の場合に案内が表示されます。

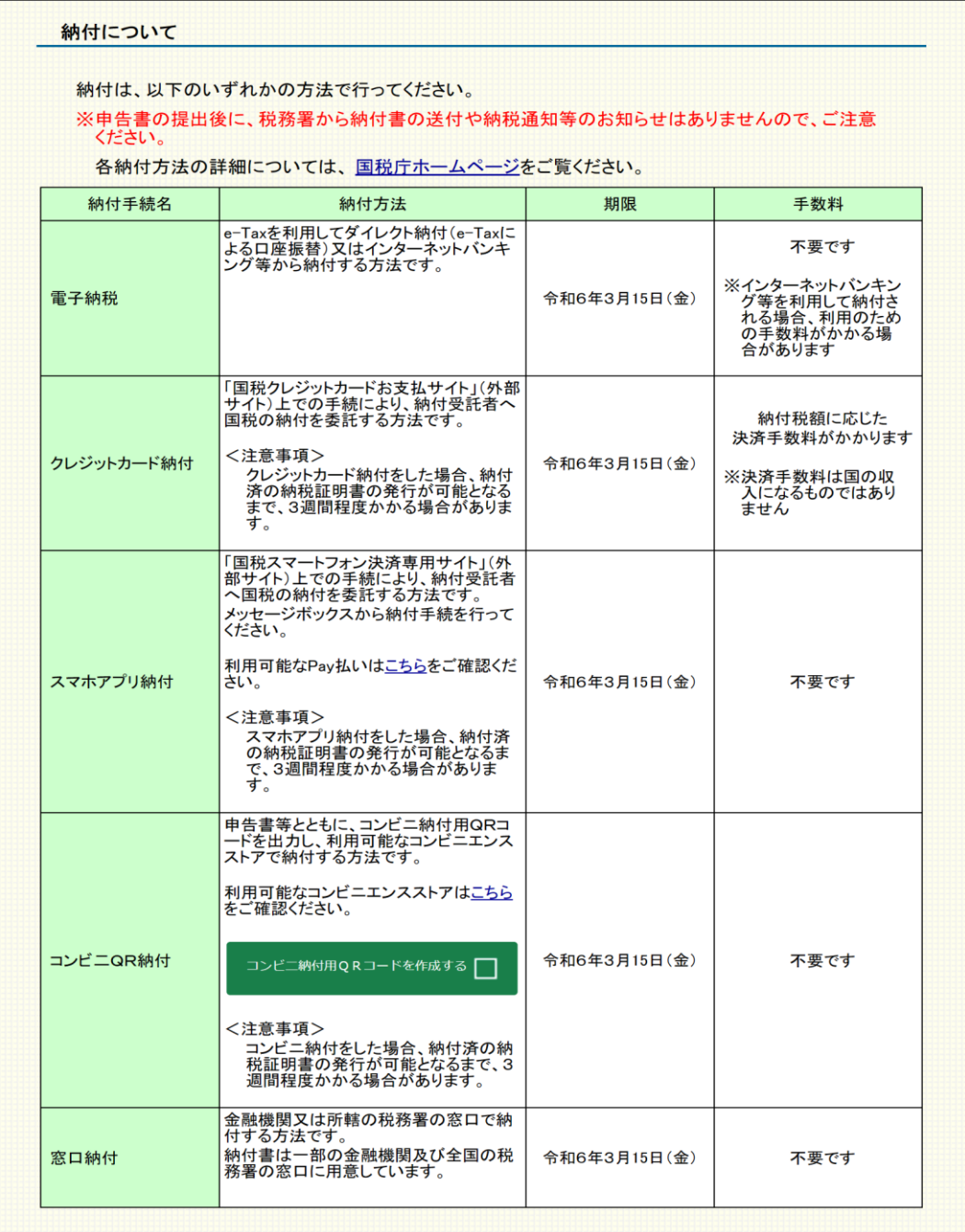

<mark>注意</mark><br>────────納付手続には様々な方法がありますので、ご自身で選択し上記の期限までに手続を 行ってください。

※申告書の提出後に税務署から納付書の送付や納税通知等のお知らせはありません。

**参考**

### **■ 通知方法の選択(e-Taxでの通知希望)**

e-Tax(マイナンバーカード方式のみ)で送信する場合に表示されます。

なお、初期設定では「いいえ」が選択されているため、**e-Taxでの通知※を希望する場合は、 「はい」を選択します。**

※贈与税に関する通知書は、「加算税の賦課決定通知書」のみとなります。

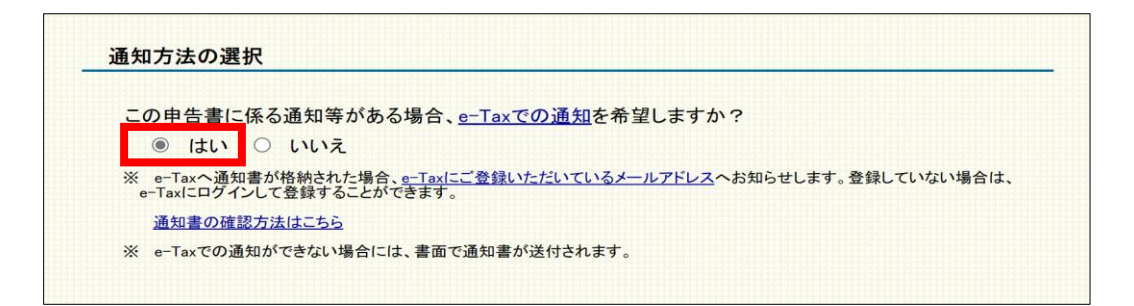

**参考** 通知等の選択で「いいえ」を選択した場合は、書面で通知書が送付されます。

#### **注意**

「住所・氏名等の入力」画面より先の画面については、画面の案内に沿って操作を 進めます。e-Taxの場合は、申告書等のデータを送信してください。 書面提出の場合は、申告書等を印刷して郵送等により税務署等に提出してください。